## **Feladat beadása**

Kurzus kiválasztása (A tanuló e-mailben és a Google Tanterem mobilalkalmazásban is értesítést kap, a Google Naptárában pedig bejegyzés emlékezteti a határidős feladatra.

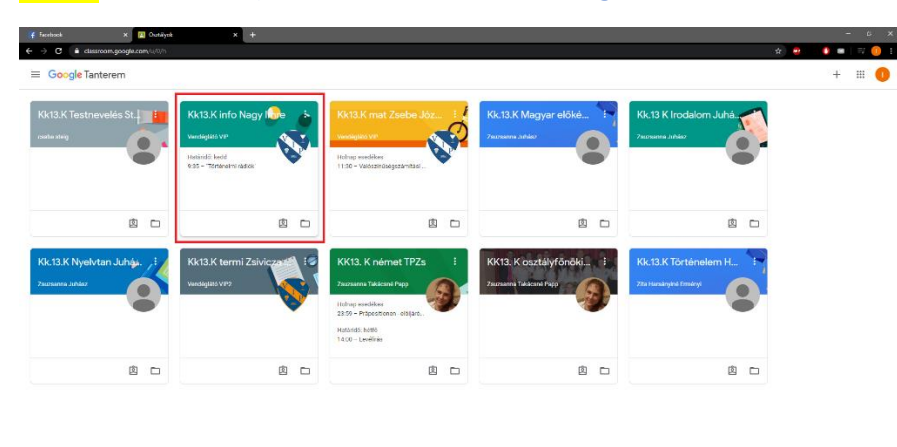

 $\circ$  $\begin{array}{c} \wedge \circledcirc \bullet \hspace{1mm} \bullet \hspace{1mm} \circledcirc \bullet \hspace{1mm} \bullet \hspace{1mm} \bullet \hspace{1mm} \bullet \hspace{1mm} \bullet \hspace{1mm} \bullet \end{array}$  $\blacksquare$   $\Box$  from ide a kereseshez  $\begin{array}{cc} \mathbf{R} & \mathbf{R} & \mathbf{R} \end{array}$ 

Feladat kiválasztása. A Feladat a Falon és a Feladatok lapfülön is elérhető. A Közelgő nevű széljegyzetben is látja a tanuló, ahogy a tanár is a határidős feladatot.

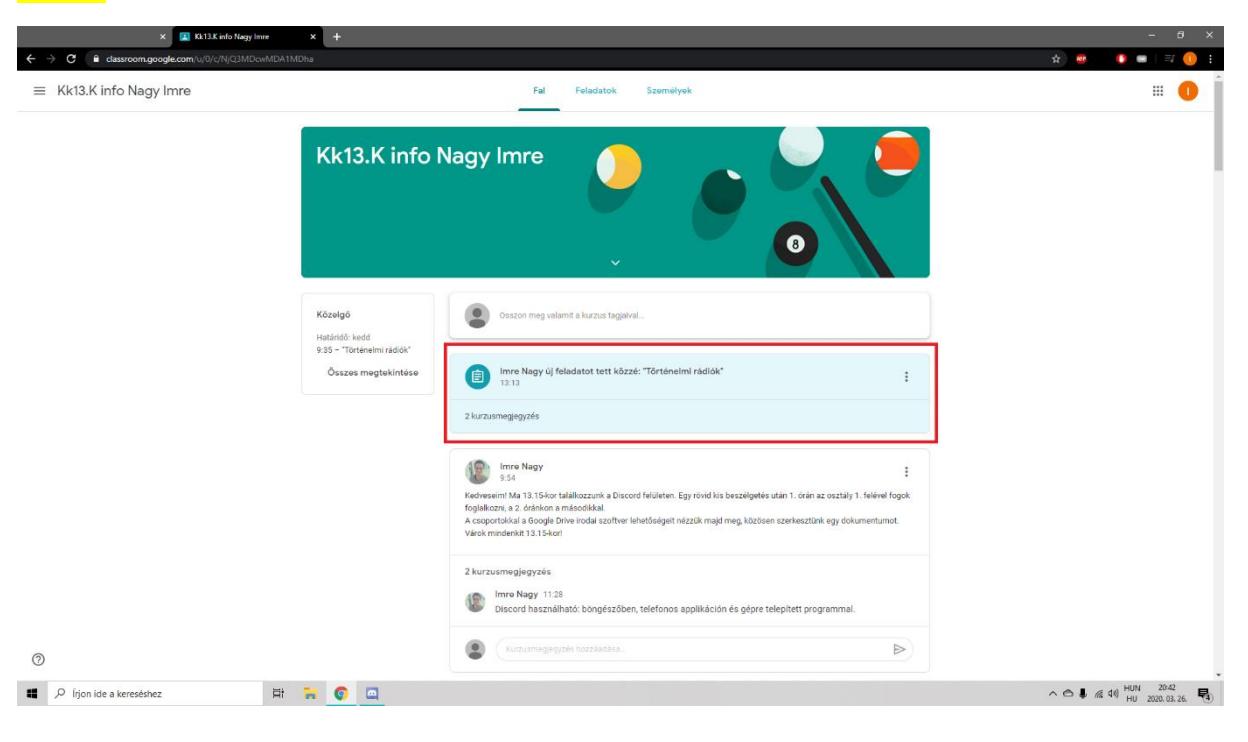

## A tanuló a feladat bejegyzéséhez (Fal) kurzusmegjegyzést fűzhet (a csoport minden tagja látja), pl: ???

A Saját feladatához Privát megjegyzést fűzhet. Megjelölheti készként.

 $\sim$ 

Amennyiben produktumot (fotó, dokumentum) várunk vissza leadásra, akkor a tanulónak használnia kell a + Hozzáadás vagy létrehozás gombot.

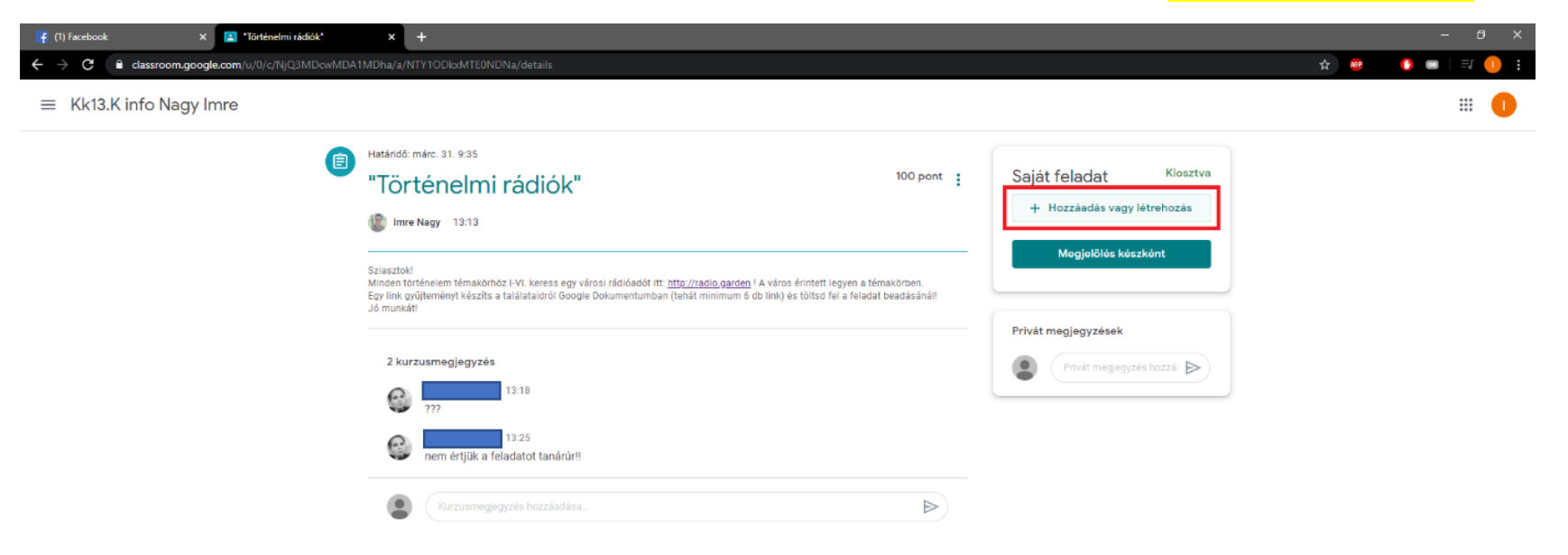

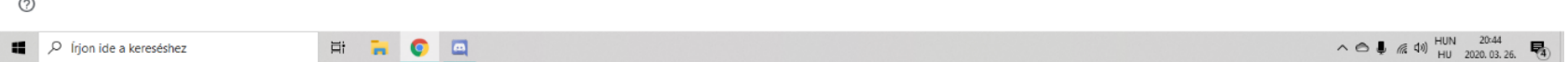

- · Hozzáadhat bármilyen fájlt Google Drive-ról, Linkkel megoszthat bármit az interneten (weboldal, fájl, videó, fotó linkje Google Fotókról akár a telefonról is, stb.), Fájlt választhat ki a számítógépről (telefonjáról),
- Illetve új Google elemet fájlt hozhat létre helyben (ez a fájl a kurzus/feladat mappájába kerül). Lehet Dokumentum ≈Word, Dia ≈PowerPoint, Táblázat≈Excel, Rajz.

Nagy előnye a dokumentumnak:

 $\odot$ 

- Javaslatot lehet írni bele ≈Véleményezés
- Megjegyzést lehet bele tenni
- Könnyen szerkeszthető
- Jól formázható.
- Jól kezelhető fájlok: másolat, nyomtatás, kompatibilitás.

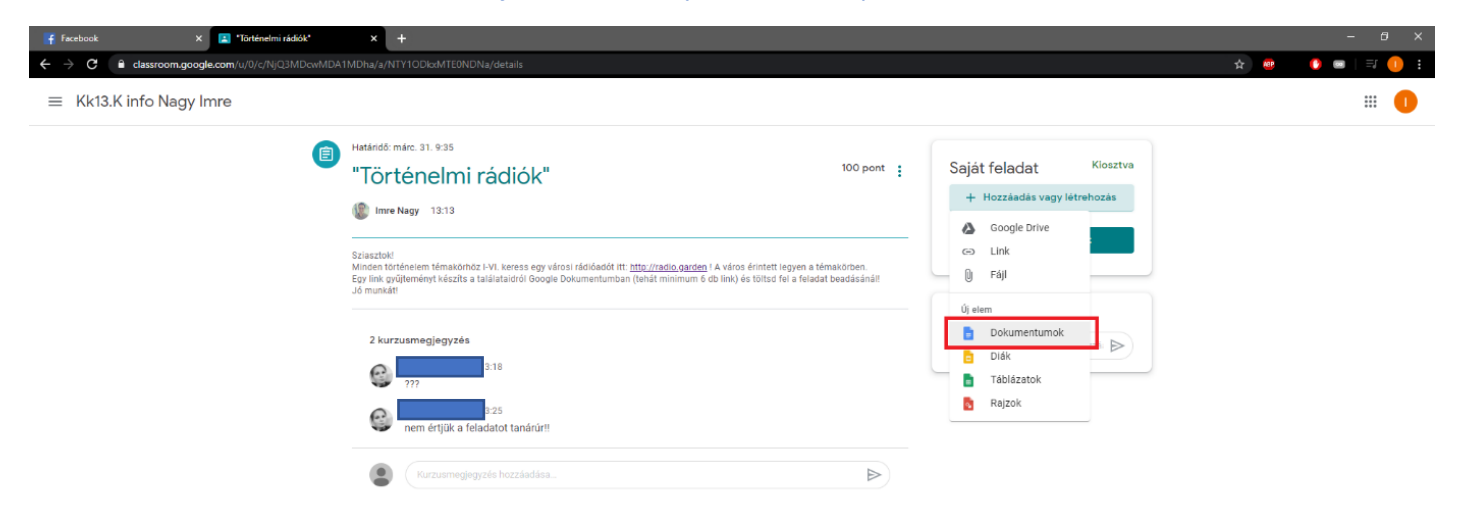

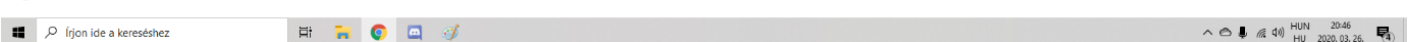

## Ugyanúgy kell meglévő és most létrehozott fájlt Leadni. Előtte, ha szükséges, további fájlokat lehet hozzáadni.

 $<sub>h</sub>$ </sub>

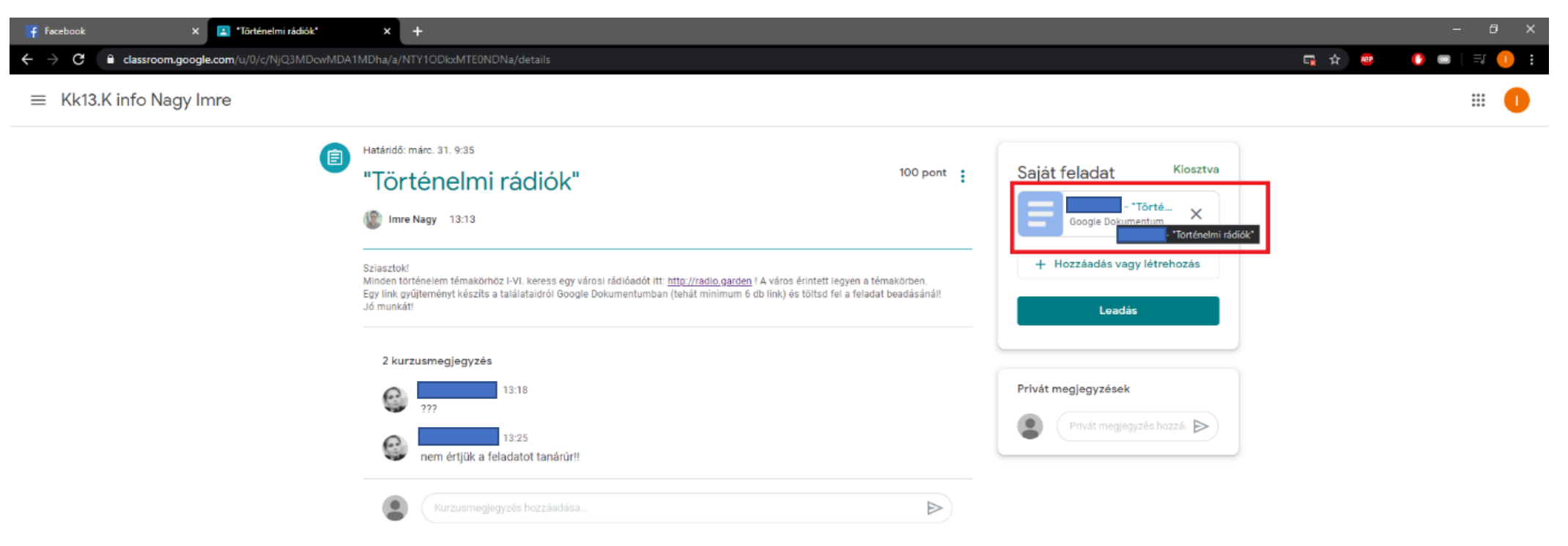

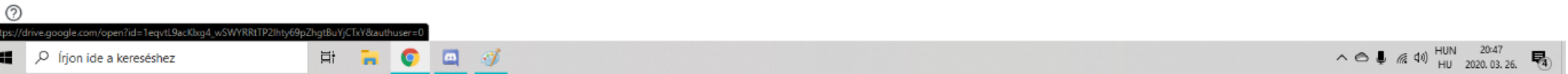

## Mielőtt a **Leadás** gombra kattint a tanuló, megszerkeszti a dokumentumot.

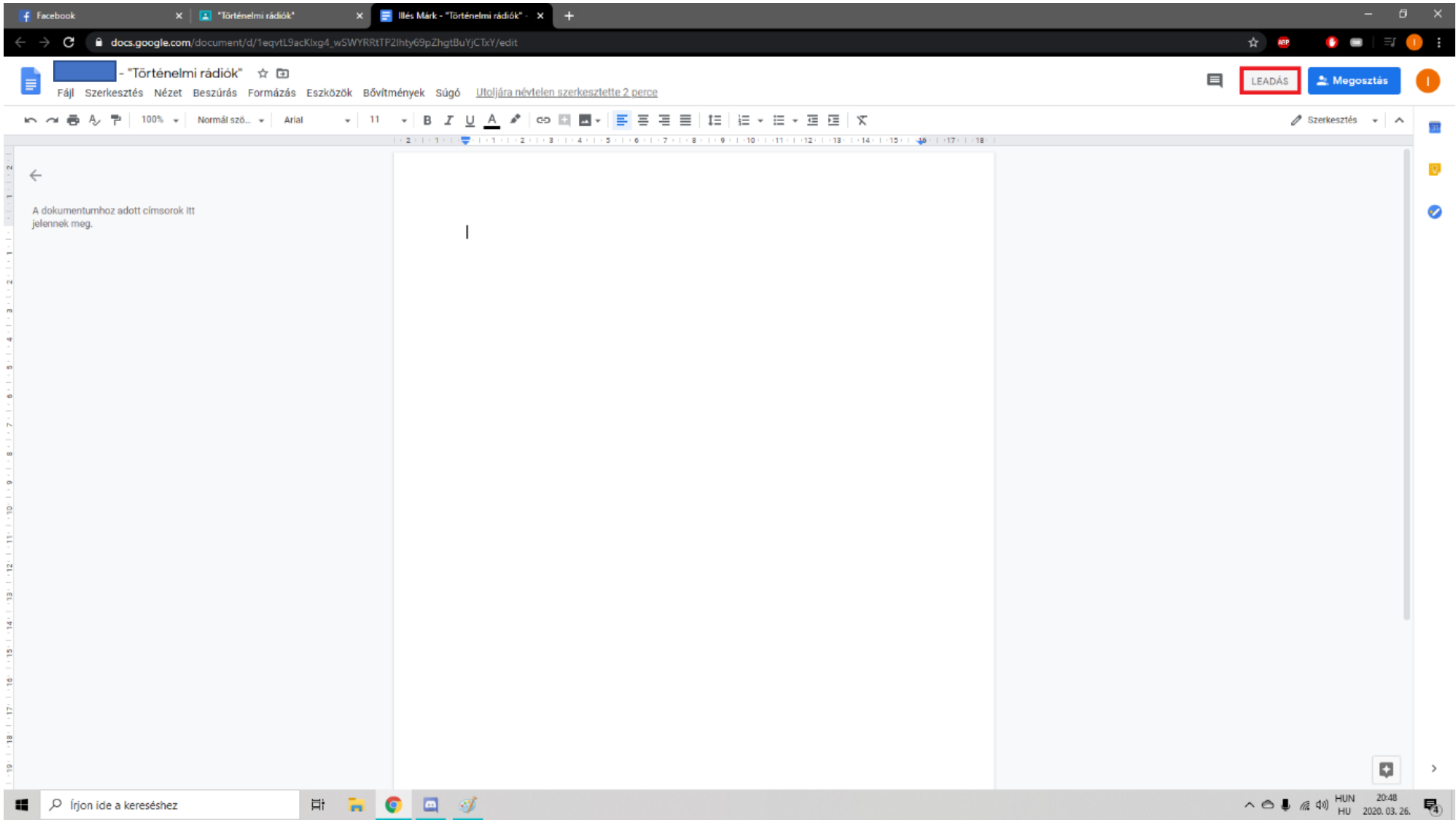

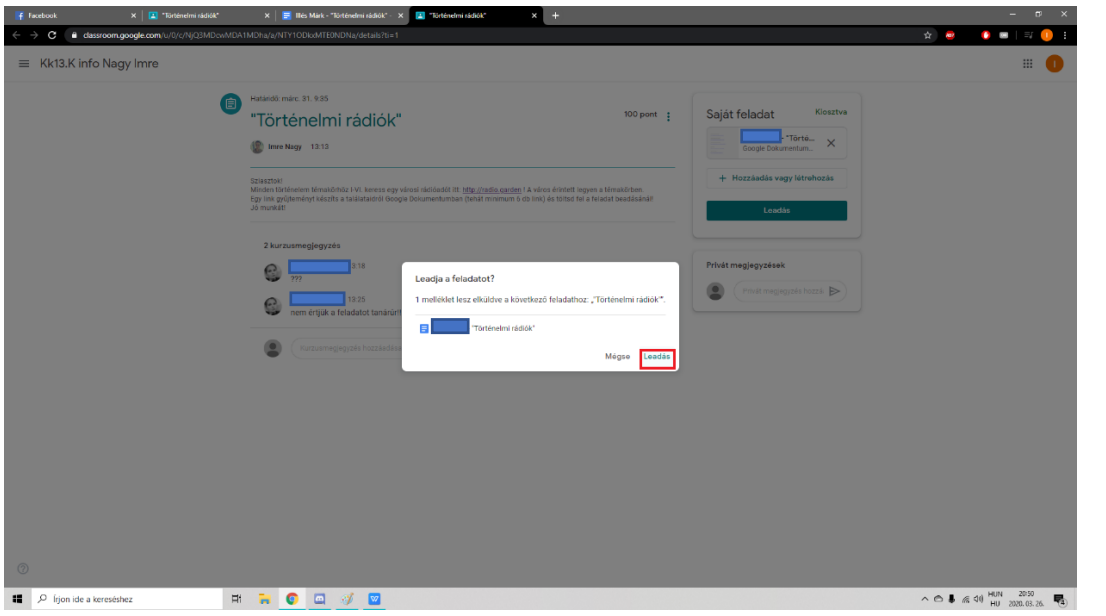

A feladat mellett most már a leadott fájl és a Leadva gomb látszódik. Privát üzenetet is küldhet a diák.

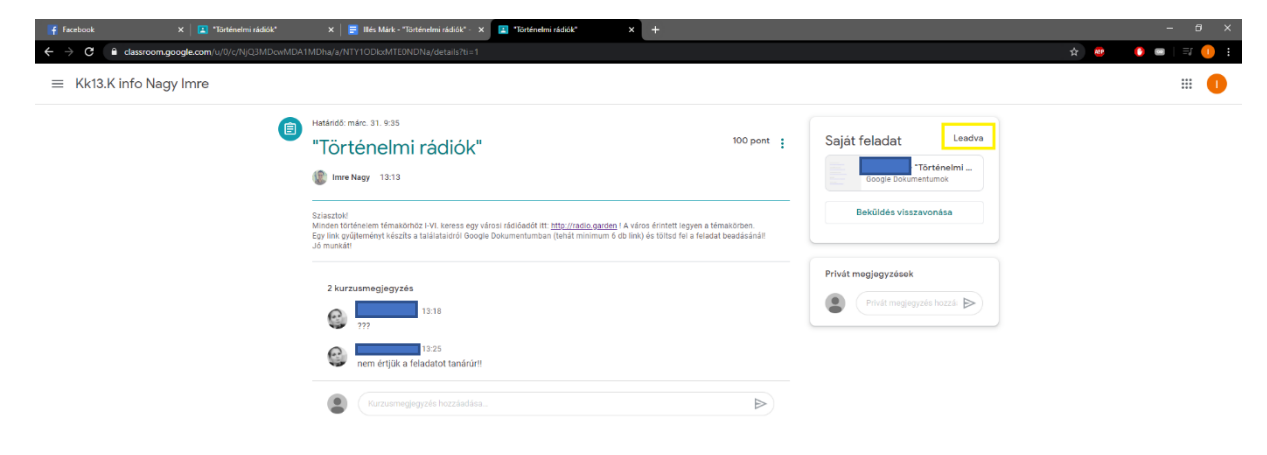

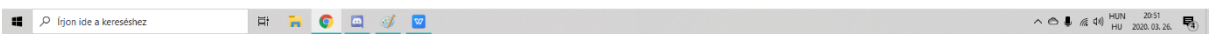

 $^\circledR$